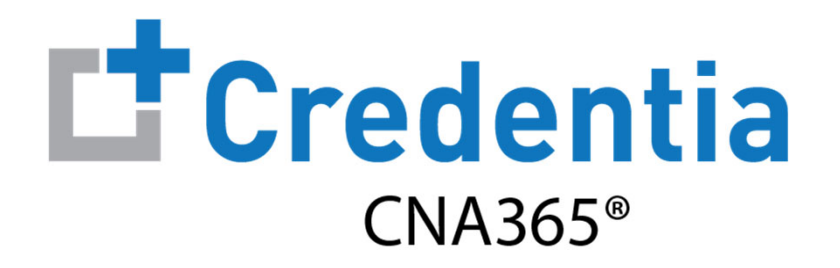

#### **Candidate Registration Quick Reference Guide**

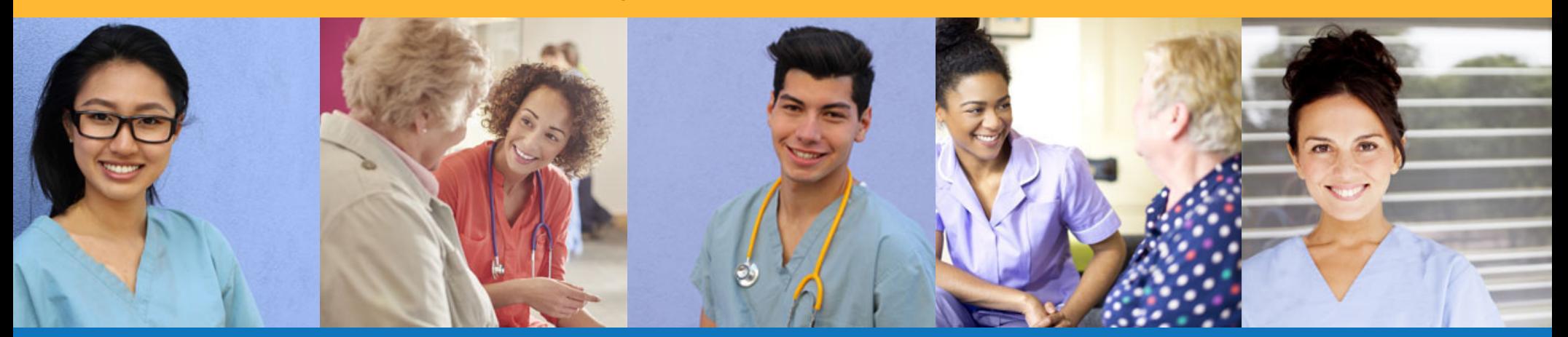

#### **Contents**

 $\mathbf 0$ How to Create a CNA365® Account

- $\boldsymbol{Q}$ How to Submit a Testing Application
- $\bigcirc$ How to Schedule an Exam

# **How to Create a CNA365® Account**

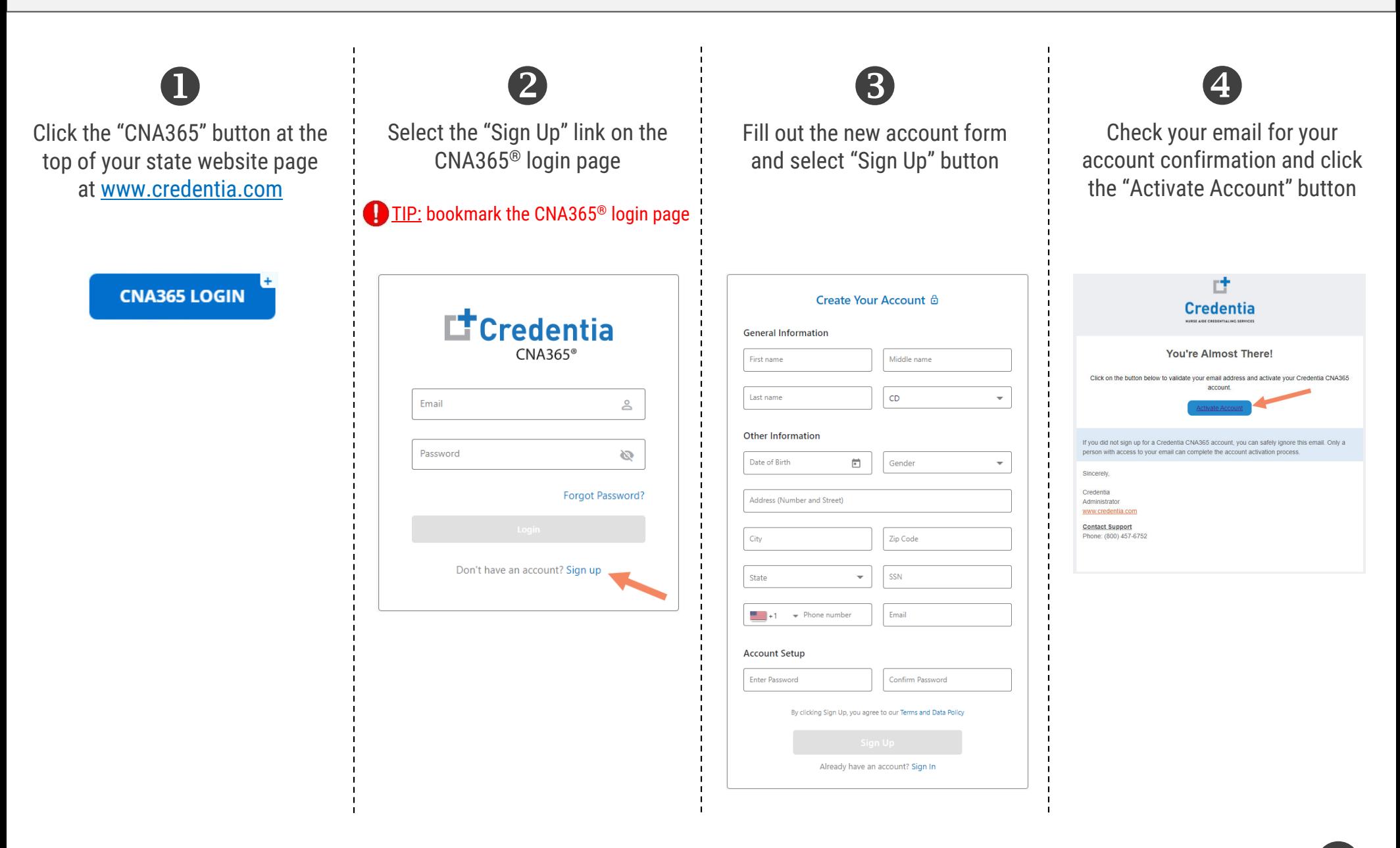

Step 1 – Start New Application

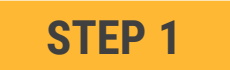

#### After you login, click on the "Start New Application" button that appears on your Dashboard page

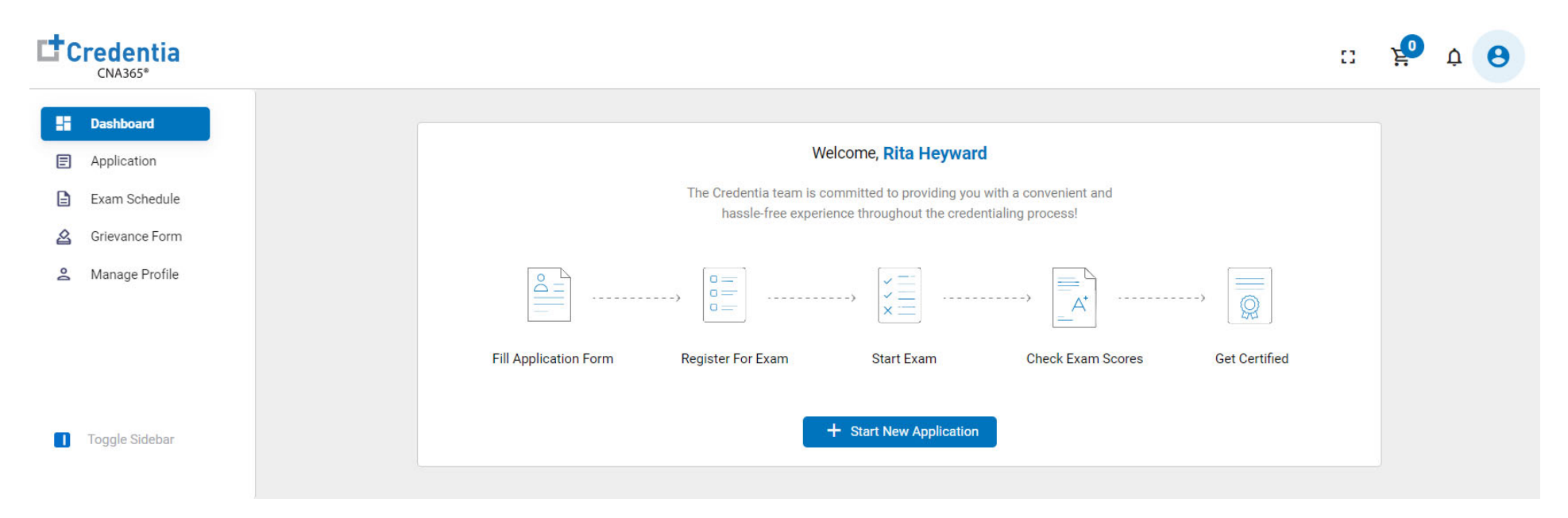

Step 2 – Select Your Eligibility Route

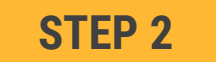

- 1. Select your eligibility route
- 2. Confirm your eligibility route by checking the box
- 3. Select the "Start" button

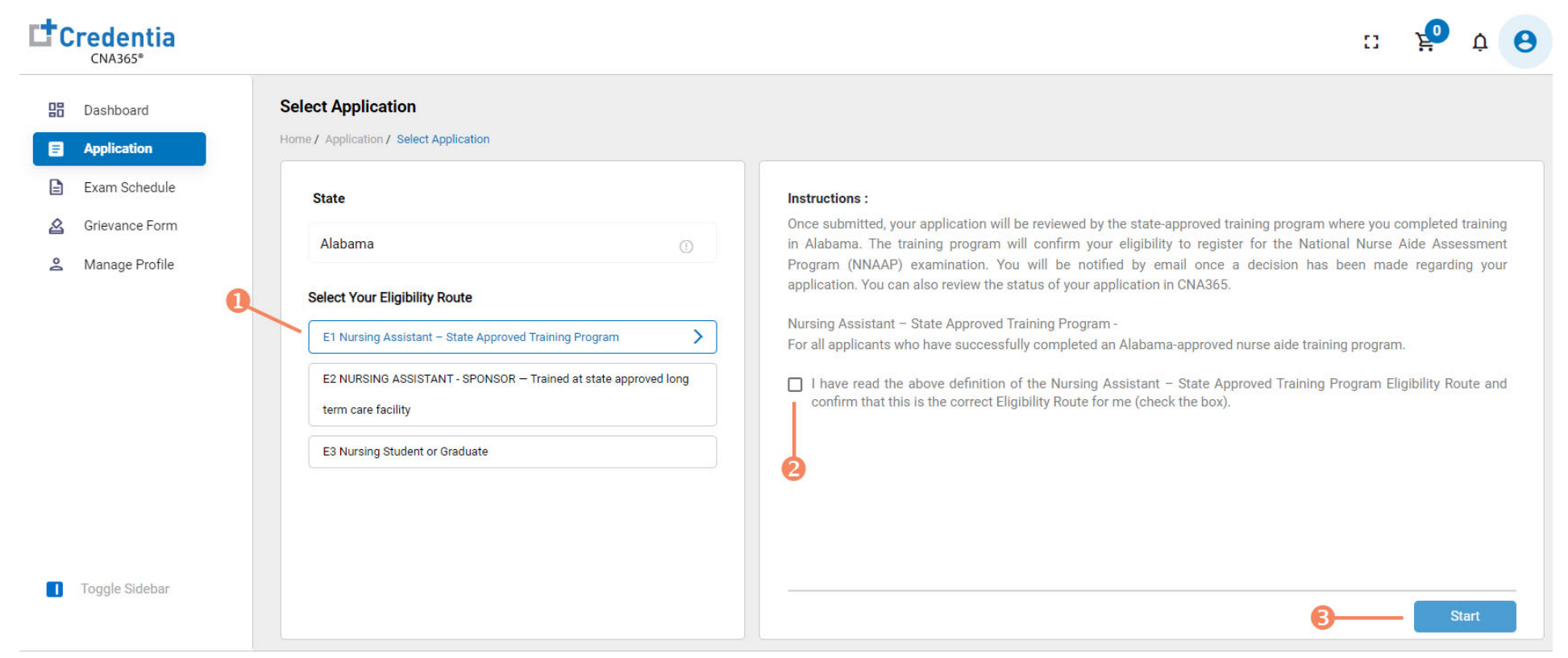

Step 3 – Complete Application

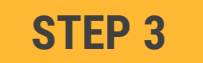

#### Click on each section to enter the required information and upload any supporting documentation as prompted

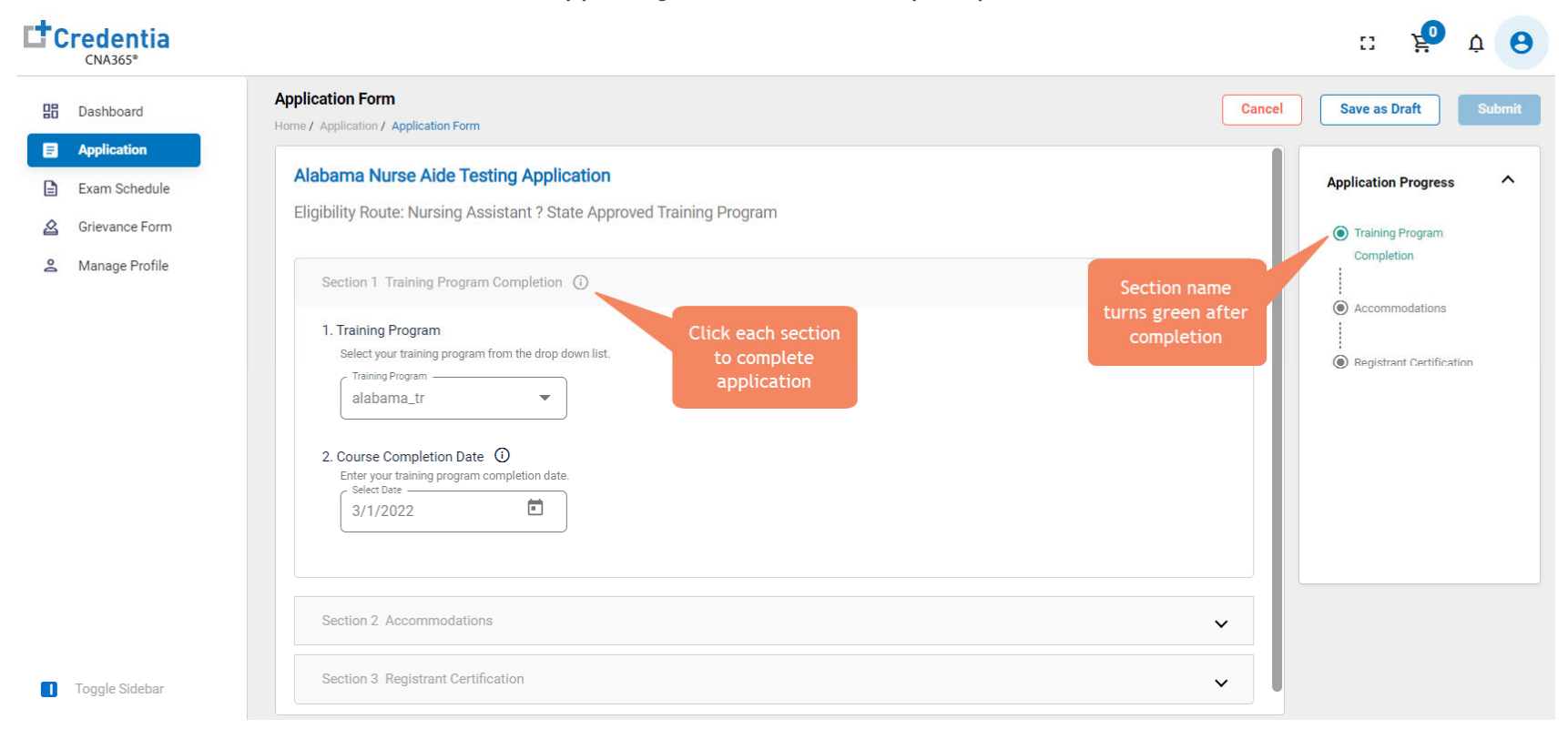

**TIP:** save your application by selecting "Save as Draft" button in upper right-hand corner if you want to save and submit later

Step 4 – Submit Application

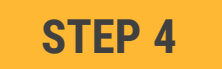

When you have completed all sections, click on the "Submit" button

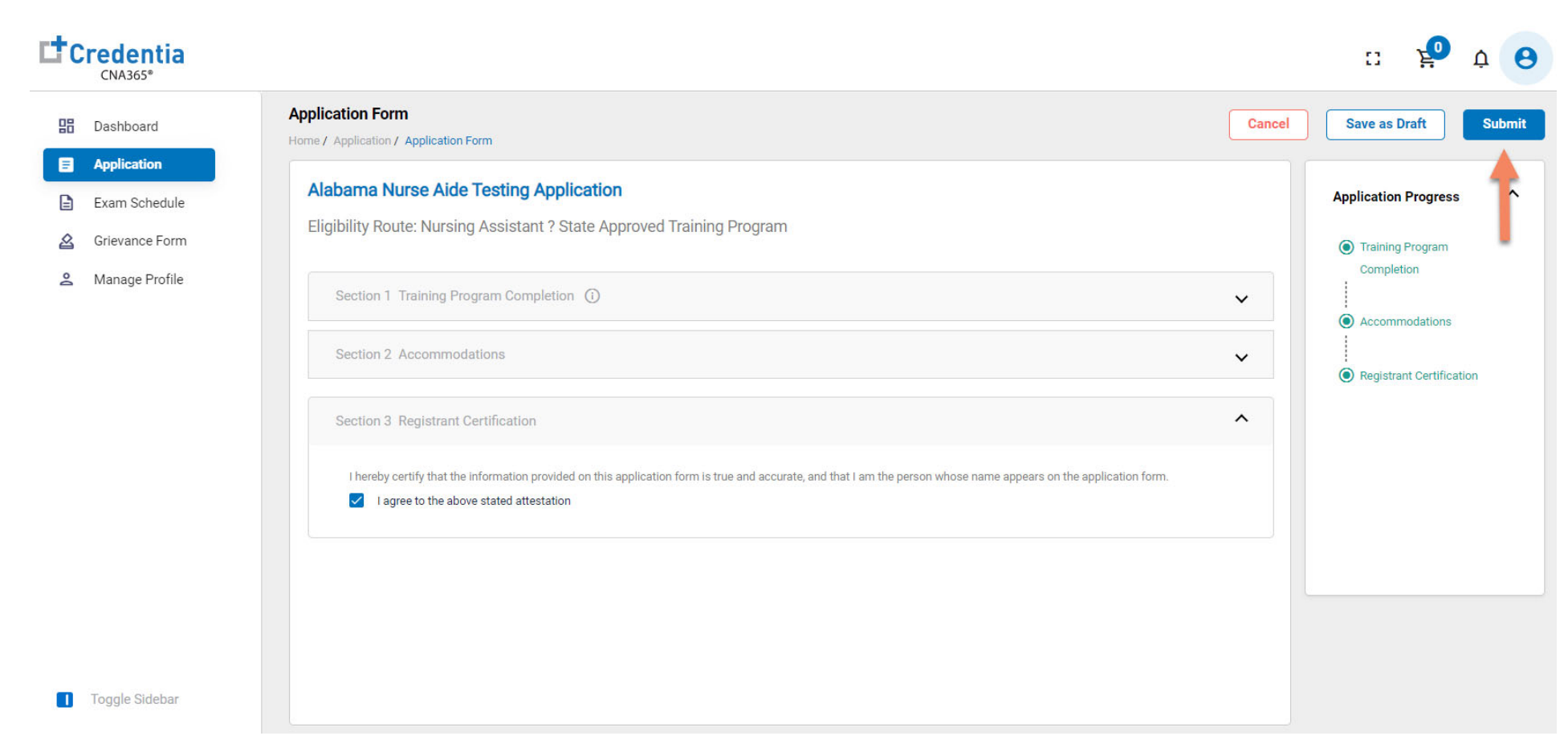

Checking Your Application Status

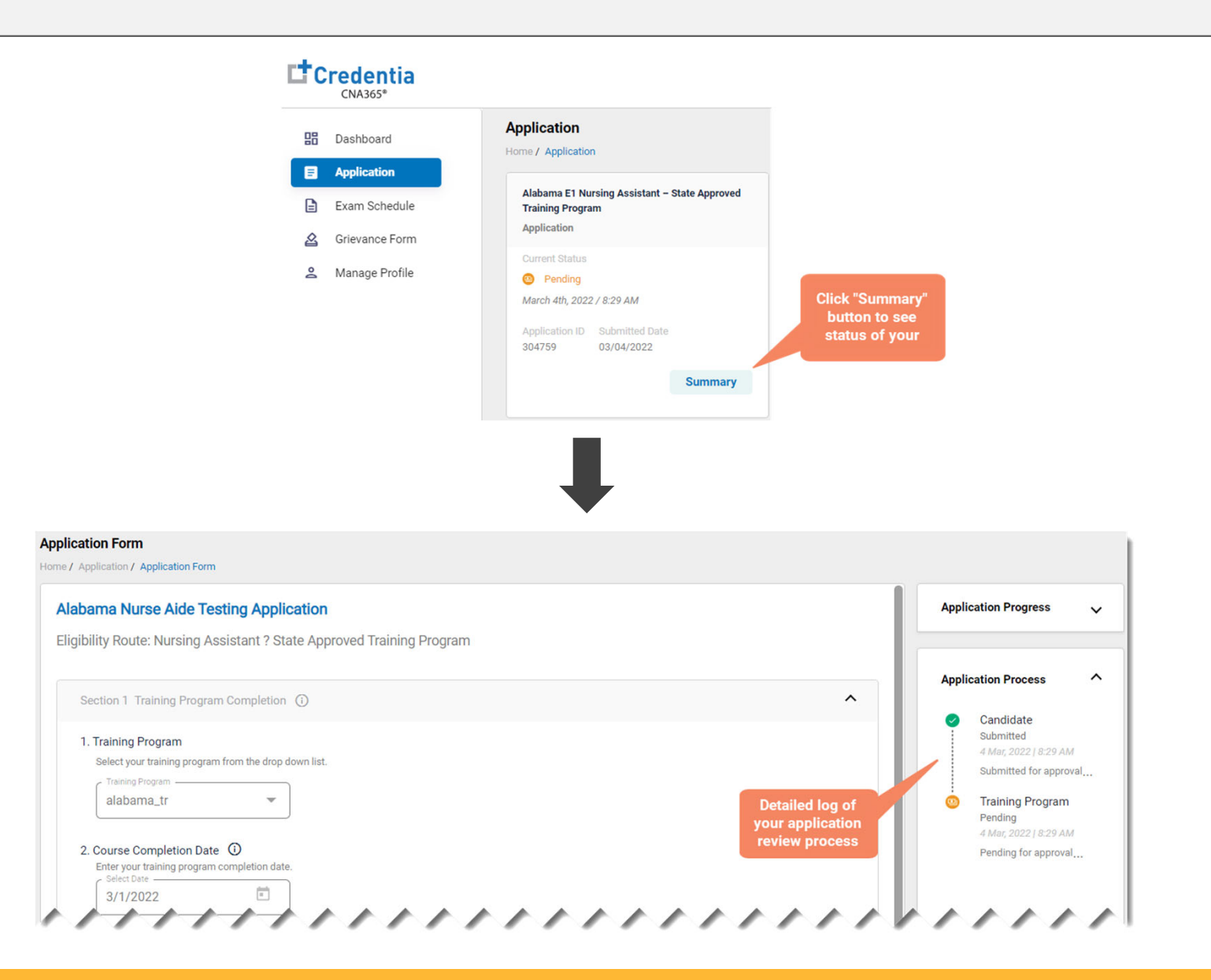

You will receive a CNA365<sup>®</sup> alert email once your application has been approved and you are able to register for exams

Step 1 – Register for Exam

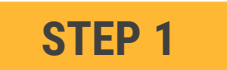

Select "Exam Schedule" from the navigation menu and then select the "Register for Exam" button

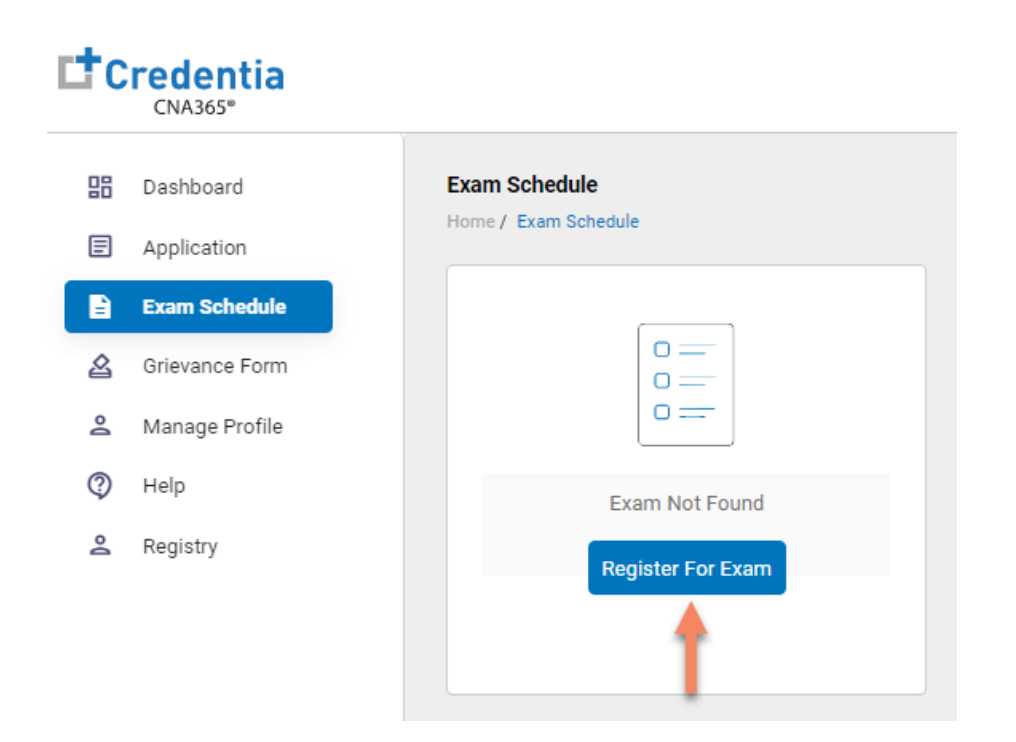

Step 2 – Select Exam Type

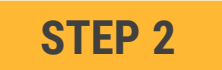

Select the Exam Type (you schedule one exam at a time)

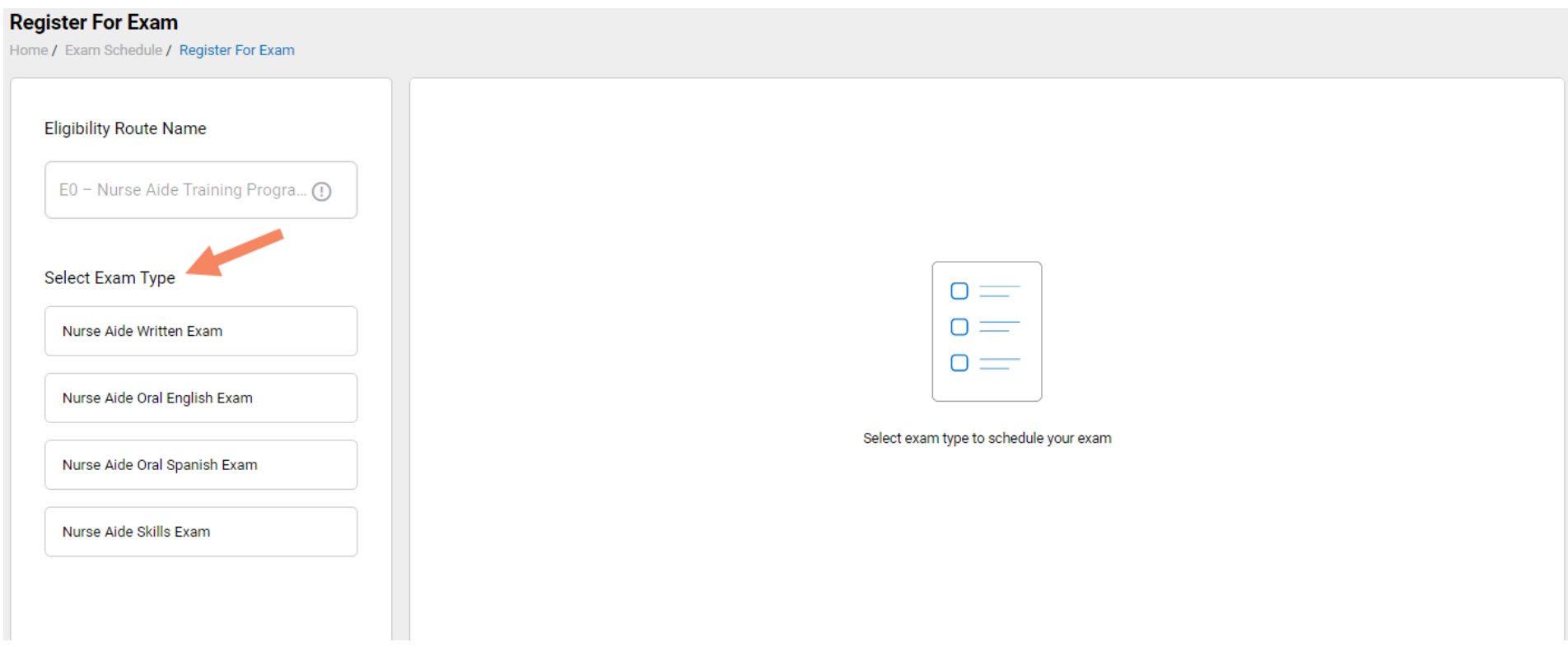

Step 3 – Schedule Online Exam

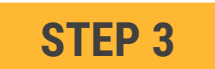

**To schedule an online written/oral exam** (skip this step if you want to schedule a test center exam)**:**

- 1. Select online exam
- 2. Select your time zone
- 3. Select your preferred exam date (note that days in bold have exam times available and disabled days have no available exam times)
- 4. Select your preferred time of day range for the exam date selected
- 5. Select one of the available time slots
- 6. Select "Add Cart" button

w

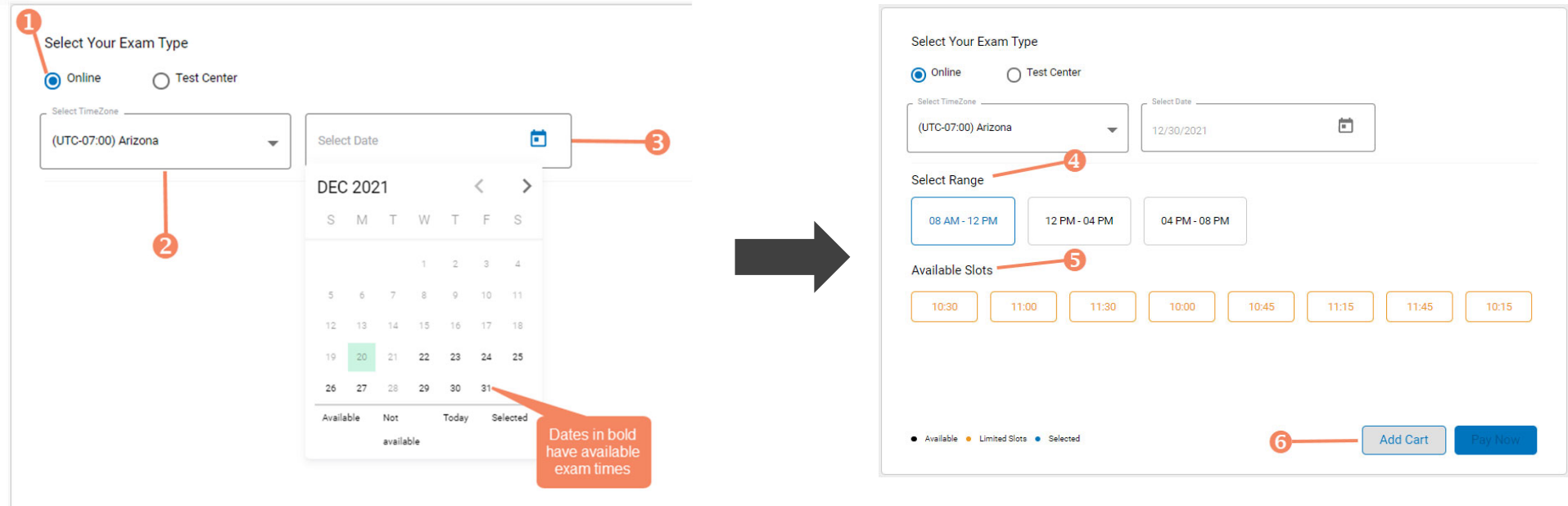

Step 4 – Schedule Test Center Exam

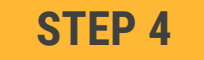

#### **To schedule an exam at a test center:**

- 1. Select Test Center
- 2. Select your preferred exam date range
- 3. If your training program provided you with a Test Center ID, select the "Find Test Center" option and enter your Test Center ID
- 4. Select the "Search" button to find available exam dates
- 5. Select an available exam date
- 6. Select a test center from the available list
- 7. Select a test time from the available list
- 8. Select "Add Cart" button

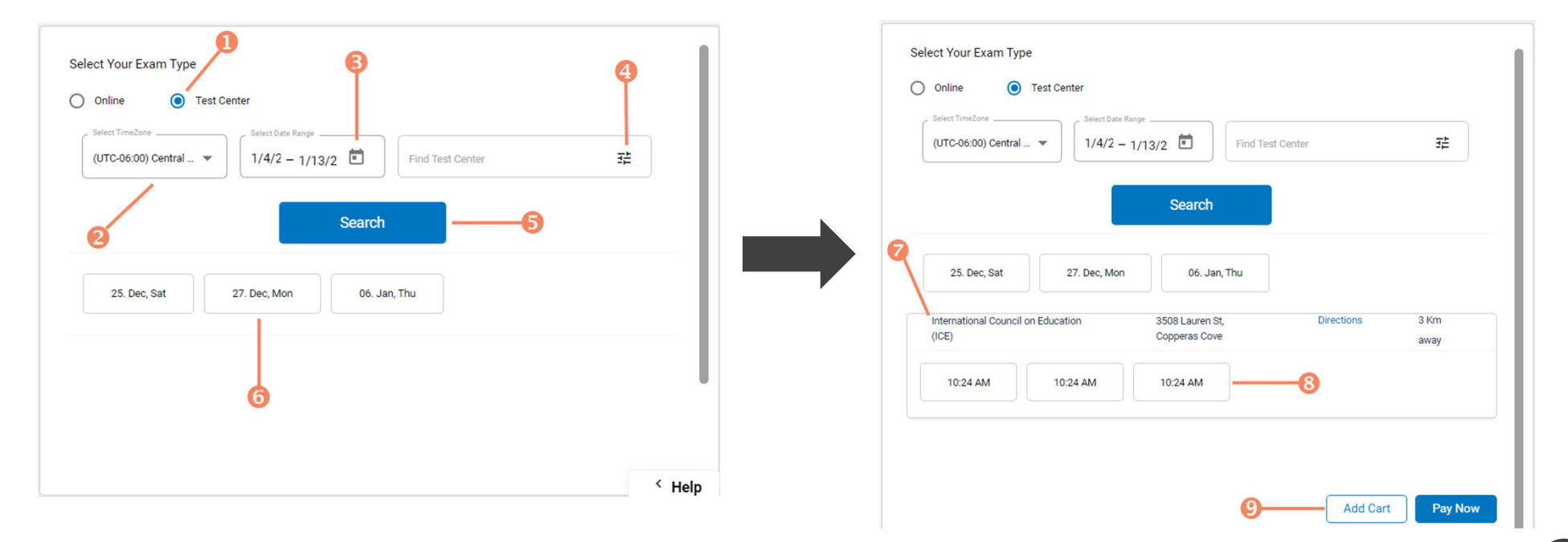

Step 5 – Enter Payment Information in Shopping Cart

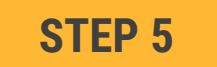

#### **Select payment method:**

- 1. If you have a voucher, enter the voucher code and click the "Apply Code" link (if your training program assigned a code to your account previously it will appear automatically)
- 2. If you are paying with a credit/debit card, enter you card information
- 3. Select "Save Card"

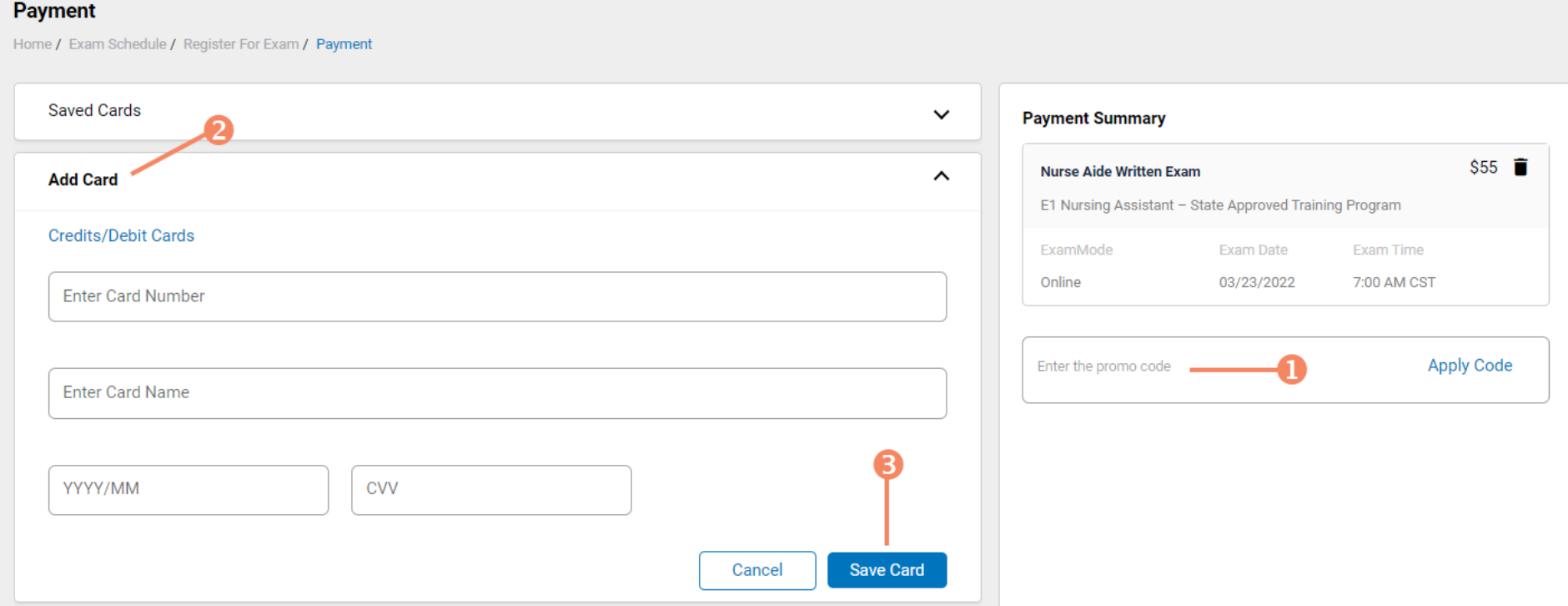

Step 6 – Make Payment

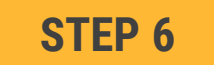

**If you are paying for your exam(s) by credit/debit card, in the shopping cart checkout:**

- 1. Select the saved card you want to use for payment
- 2. Enter the CVV code for security purposes
- 3. Select the "Pay" button

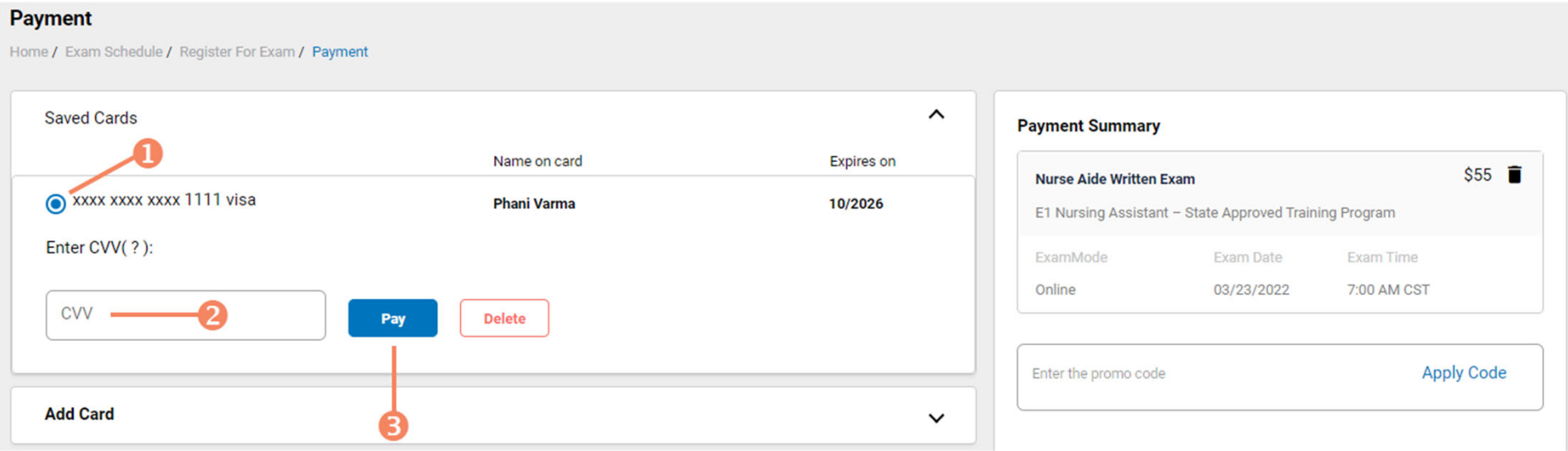

You will receive a CNA365<sup>®</sup> alert email with a confirmation/receipt of your scheduled exam(s)